DREPTURI DE AUTOR © Hangzhou EZVIZ Software Co., Ltd. TOATE DREPTURILE REZERVATE.

Orice informatie, inclusiv, printre altele, formulări, imagini, grafice sunt proprietățile Hangzhou EZVIZ Software Co., Ltd. (denumite în continuare "EZVIZ"). Acest manual de utilizare (denumit în continuare "Manualul") nu poate fi reprodus, modificat, tradus sau distribuit, parţial sau în întregime, prin niciun fel de mijloc, fără permisiunea prealabilă scrisă a EZVIZ. Cu exceptia cazului în care se stipulează altfel, EZVIZ nu face nicio garanție sau reprezentare, expresă sau implicită, cu privire la Manual.

## **Despre acest Manual**

Manualul include instrucţiuni pentru utilizarea şi gestionarea produsului. Fotografiile, diagramele, imaginile și toate celelalte informații de mai jos sunt doar pentru descriere și explicații. Informațiile continute în Manualul pot fi modificate, fără notificare prealabilă, din cauza actualizărilor firmwareului sau din alte motive. Vă rugăm să găsiți cea mai recentă versiune în Ezviz ™ pe site-ul web (http://www.ezviz.com).

### **Înregistrare revizuire**

Lansare nouă — ianuarie 2022

## **Recunoaşterea mărcilor**

 $\epsilon$ zviz ™,  $\frac{1}{2}$  ™ și alte mărci comerciale și sigle ale EZVIZ reprezintă proprietatea EZVIZ în diferite jurisdicții. Alte mărci comerciale și sigle menționate mai jos reprezintă proprietatea respectivilor detinători.

### **Declinarea răspunderii legale**

ÎN MĂSURA MAXIMĂ PERMISĂ DE LEGISLAŢIA APLICABILĂ, PRODUSUL DESCRIS, ÎMPREUNĂ CU COMPONENTELE HARDWARE, SOFTWARE ŞI FIRMWARE ALE ACESTUIA, ESTE FURNIZAT "AŞA CUM ESTE", CU TOATE DEFECTELE ŞI ERORILE, IAR EZVIZ NU GARANTEAZĂ NICI ÎN MOD EXPRES, NICI SUBÎNŢELES, INCLUSIV, DAR FĂRĂ A SE LIMITA LA, VANDABILITATEA, CALITATEA SATISFĂCĂTOARE, ADECVAREA PENTRU UN ANUMIT SCOP ŞI NEÎNCĂLCAREA OBLIGAŢIILOR TERŢILOR. ÎN NICIO SITUAȚIE EZVIZ, DIRECTORII, FUNCȚIONARII, ANGAJAȚII SAU AGENTII SĂI NU VOR RĂSPUNDE PENTRU NICIUN FEL DE DAUNE SECUNDARE, ACCIDENTALE SAU INDIRECTE, INCLUSIV, PRINTRE ALTELE, DAUNE PENTRU PIERDEREA PROFITULUI ACTIVITĂŢII, ÎNTRERUPEREA ACTIVITĂŢII SAU PIERDEREA DE DATE SAU DOCUMENTE ÎN LEGĂTURĂ CU UTILIZAREA ACESTUI PRODUS, CHIAR DACĂ EZVIZ A FOST AVERTIZATĂ ÎN LEGĂTURĂ CU POSIBILITATEA UNOR ASTFEL DE DAUNE. ÎN LIMITA MAXIMĂ PERMISĂ DE LEGEA APLICABILĂ, RĂSPUNDEREA TOTALĂ A EZVIZ PENTRU TOATE DAUNELE NU VA DEPĂŞI ÎN NICIUN CAZ PREŢUL INIŢIAL DE ACHIZIŢIE AL PRODUSULUI.

EZVIZ NU ÎŞI ASUMĂ NICIO RĂSPUNDERE PENTRU VĂTĂMĂRI CORPORALE SAU DAUNE MATERIALE CA URMARE A ÎNTRERUPERII PRODUSULUI SAU A ÎNCETĂRII SERVICIULUI CAUZATE DE: A) INSTALAREA SAU UTILIZAREA NECORESPUNZĂTOARE, ALTELE DECÂT CELE SOLICITATE; B) PROTECŢIA INTERESELOR NAŢIONALE SAU PUBLICE; C) FORŢA MAJORĂ; D) UTILIZAREA DE CĂTRE DVS. SAU TERŢI, INCLUSIV, DAR FĂRĂ A SE LIMITA LA, UTILIZAREA PRODUSELOR, SOFTWARE-ULUI, APLICATIILOR TERTILOR SI ALTELE.

ÎN CEEA CE PRIVEŞTE PRODUSUL CU ACCES LA INTERNET, UTILIZAREA PRODUSULUI SE VA FACE ÎN ÎNTREGIME DOAR PE RISC PROPRIU. EZVIZ NU ÎŞI VA ASUMA RESPONSABILITATEA PENTRU FUNCŢIONAREA NECORESPUNZĂTOARE, SCURGERILE DE INFORMAŢII CONFIDENŢIALE SAU ALTE DAUNE CARE POT REZULTA DIN ATACURILE CIBERNETICE, ATACURILE HACKERILOR, INFECTAREA CU VIRUŞI SAU ALTE RISCURI DE SECURITATE PE INTERNET; CU TOATE ACESTEA, EZVIZ VA OFERI ASISTENŢĂ TEHNICĂ OPORTUNĂ DACĂ ESTE NECESAR. LEGILE DE SUPRAVEGHERE ŞI LEGILE PRIVIND PROTECTIA DATELOR VARIAZĂ ÎN FUNCTIE DE JURISDICTIE. VĂ RUGĂM SĂ VERIFICATI TOATE LEGILE RELEVANTE DIN JURISDICŢIA DVS. ÎNAINTE DE A UTILIZA ACEST PRODUS PENTRU A VĂ ASIGURA CĂ UTILIZAREA DE CĂTRE DVS. RESPECTĂ LEGEA APLICABILĂ. EZVIZ VA FI RĂSPUNZĂTOARE ÎN EVENTUALITATEA ÎN CARE ACEST PRODUS ESTE UTILIZAT ÎN SCOPURI NELEGITIME.

ÎN CAZUL UNOR CONFLICTE ÎNTRE CELE DE MAI SUS ŞI LEGEA APLICABILĂ, ACEASTA DIN URMĂ PREVALEAZĂ

# **Cuprins**

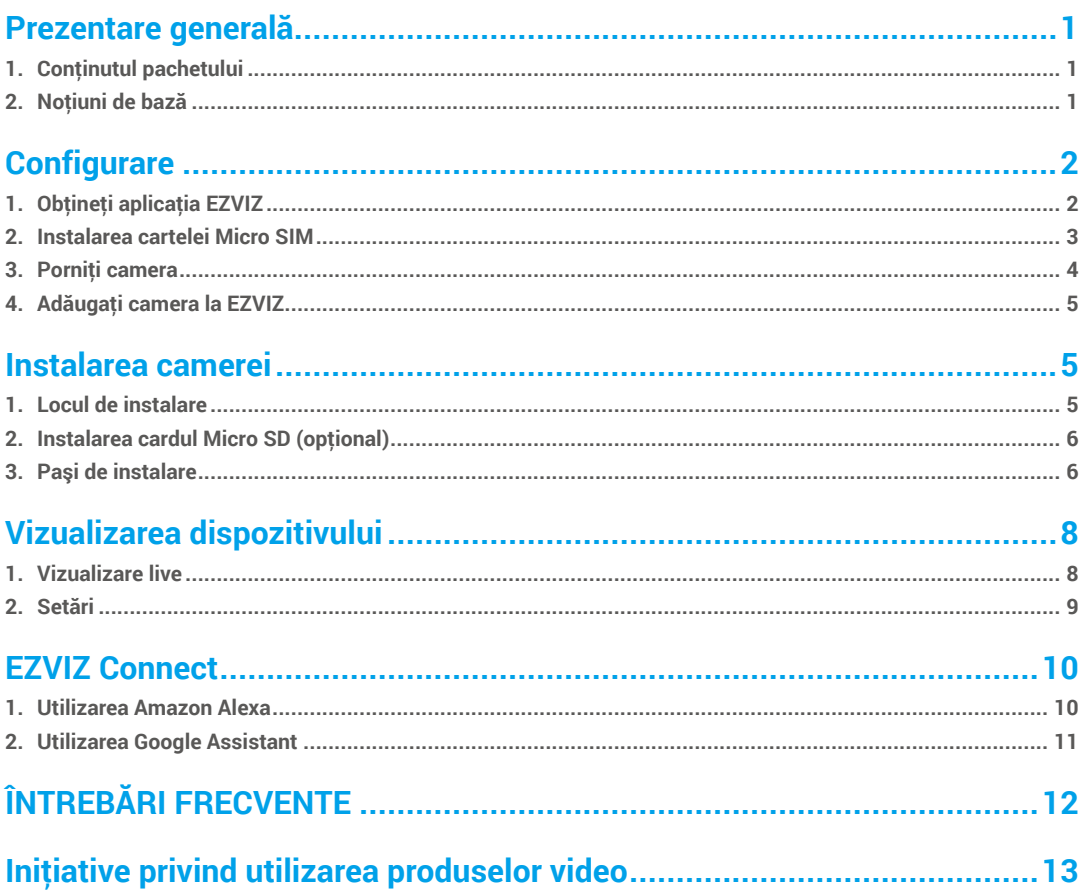

# <span id="page-2-0"></span>**Prezentare generală**

**1. Conţinutul pachetului**

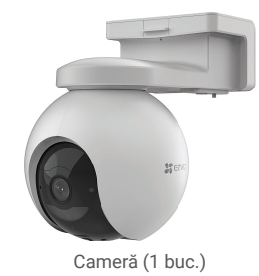

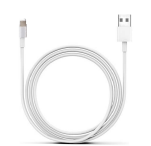

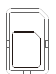

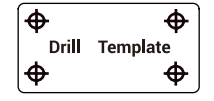

Şablon de găurire (1 buc.) Cablu Type-C (1 buc.) Accesoriu pentru transformarea Nano SIM-ului în Micro SIM (1 buc.)

 $\frac{1}{2}$  ezviz

鬷

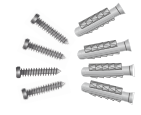

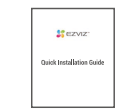

Set de şuruburi (1 buc.) Ghid de instalare rapidă (1 buc.) Informaţii de reglementare (1 buc.) Ghid de pornire rapidă (1 buc.)

# **2. Noţiuni de bază**

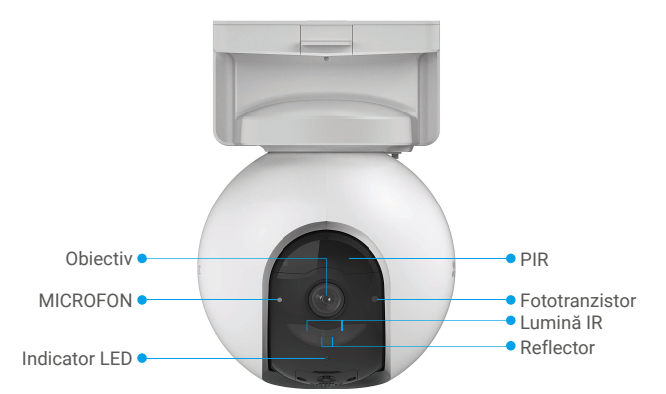

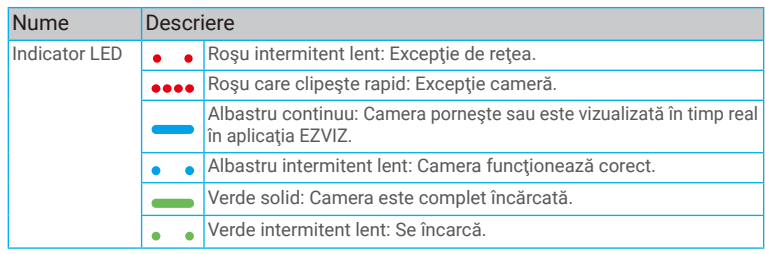

1

<span id="page-3-0"></span>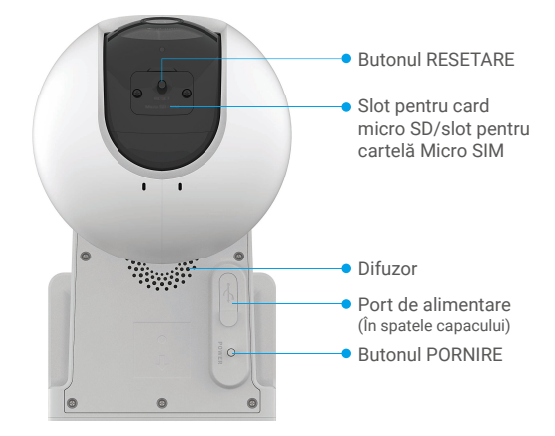

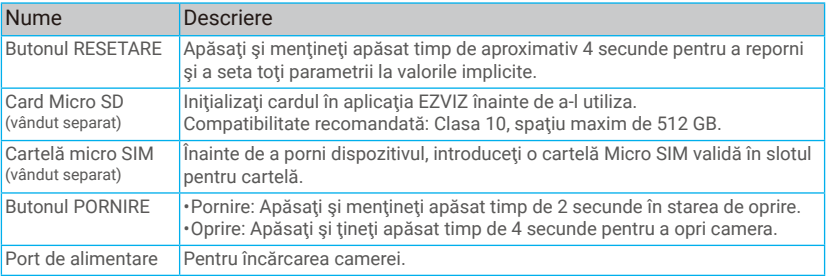

# **Configurare**

## **1. Obţineţi aplicaţia EZVIZ**

- Descărcați și instalați aplicația EZVIZ căutând "EZVIZ" în App Store sau Google Play™.
- Lansaţi aplicaţia şi înregistraţi un cont de utilizator EZVIZ.

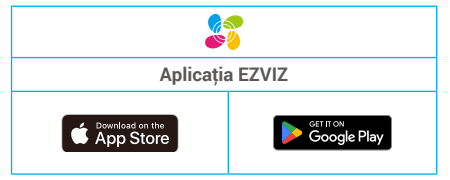

Dacă ați folosit deja aplicația, asigurați-vă că este cea mai recentă versiune. Pentru a afla dacă este disponibilă o actualizare, accesați magazinul de aplicaţii şi căutaţi EZVIZ.

## <span id="page-4-0"></span>**2. Instalarea cartelei Micro SIM**

- În cazul în care codul PIN al cartelei SIM este blocat, acesta trebuie deblocat înainte de a fi introdus în dispozitiv.
	- **Î: Cum deblochez codul PIN pentru SIM al cartelei mele Micro SIM?**
	- R: Majoritatea codurilor PIN pentru SIM pot fi configurate pentru a fi deblocate pe telefon, după cum urmează:

•Pentru sistemul IOS:

- 1. Introduceti cartela Micro SIM.
- 2. Pe telefon, accesaţi Setări > Conexiune celulară > PIN pentru SIM.
- 3. Sub PIN pentru SIM, atingeți pentru a dezactiva "PIN pentru SIM" prin introducerea codului PIN.

•Pentru sistemul Android:

- 1. Introduceti cartela Micro SIM.
- 2. Pe telefon, accesaţi Setări > Securitate > Mai multe setări > Configuraţi blocarea SIM-ului.
- 3. Sub Configuraţi blocarea SIM-ului, apăsaţi pentru a dezactiva "Blocaţi card SIM" prin introducerea codului PIN.

În cazul în care codul PIN pentru SIM nu poate fi deblocat sau nu e valid, vă rugăm să contactaţi operatorul.

#### **Ce este o cartelă Micro SIM?**

O cartelă Micro SIM este mai mică decât o cartelă standard. Deci, este mai mică, având dimensiunile de 12 mm x 15 mm.

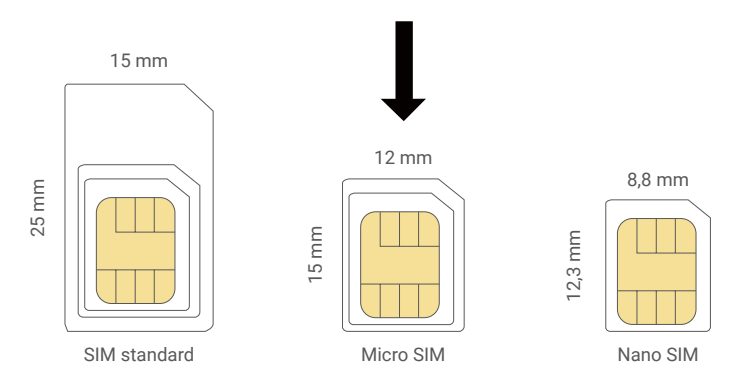

- Dacă aveţi deja un card Nano SIM, vă rugăm să folosiţi accesoriul inclus în pachet pentru a transforma cardul Nano SIM în card Micro SIM.

**Înainte Operaţi După** Card Nano SIM Accesoriu Cartelă micro SIM

3

- Îndepărtaţi capacul de pe cameră.

- Introduceţi cartela Micro SIM 4G în slotul pentru cartelă, aşa cum se arată în figura de mai jos.

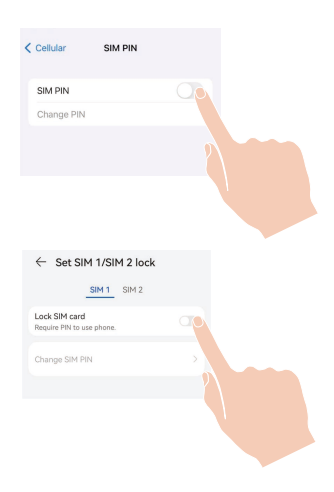

<span id="page-5-0"></span>- Puneţi capacul la loc.

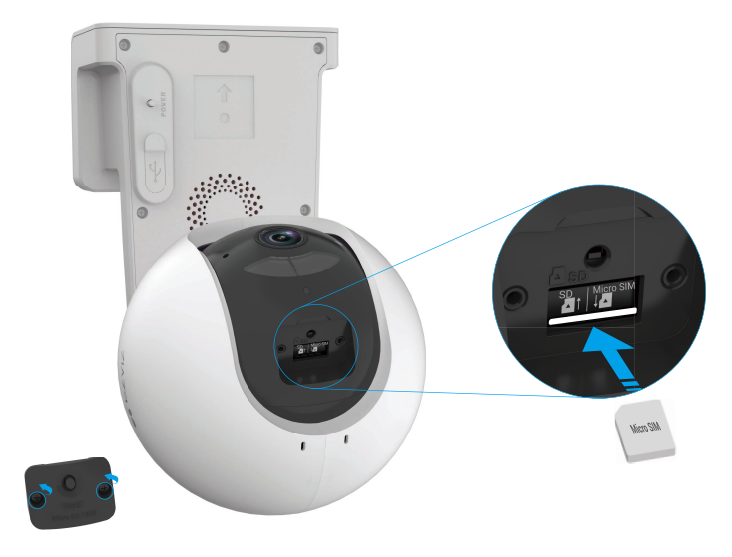

## **3. Porniţi camera**

În starea de oprire, apăsați și mențineți apăsat butonul PORNIRE timp de 2 secunde pentru a porni. Dacă camera nu mai are baterie, conectați-o la priză cu ajutorul adaptorul de alimentare pentru încărcare (5 V 2 A).

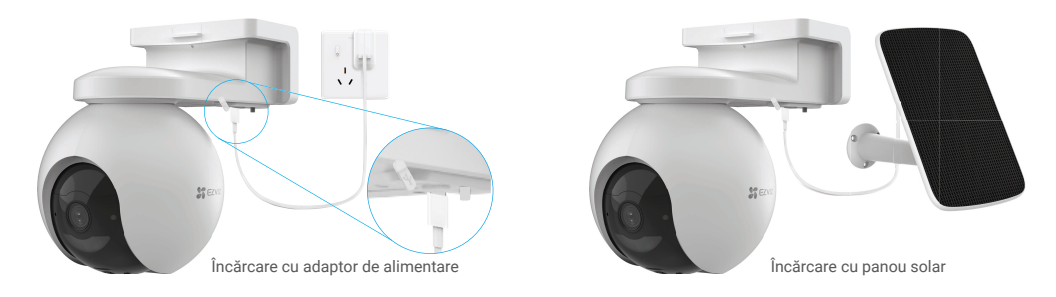

- •Atât adaptorul de alimentare (5 V 2 A), cât şi panoul solar trebuie să fie achiziţionate separat.
- •Scoateţi camera de pe perete înainte de încărcare.
- •Vă rugăm să nu încărcaţi camera atunci când temperatura depăşeşte 45 de grade sau sub 0 grade.
- •Nu este permisă încărcarea camerei cu adaptor de alimentare la exterior.
- •Când se încarcă, camera se va porni automat.

# <span id="page-6-0"></span>**4. Adăugaţi camera la EZVIZ**

- 1. Apăsați și țineți apăsat butonul POWER timp de 2 secunde pentru a porni camera.
- 2. Așteptați un moment, până când auziți vocea dispozitivului care spune "Înregistrare cu succes a platformei".
- 3. Autentificati-vă la contul dvs. din aplicația EZVIZ.
- 4. Pe ecranul de pornire, atingeți "+" în colțul din dreapta sus pentru a accesa interfața Scanează codul QR.
- 5. Scanaţi codul QR pe coperta ghidului de pornire rapidă sau de pe corpul camerei.

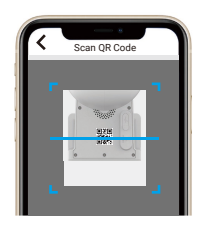

6. Urmați instrucțiunile expertului aplicației EZVIZ pentru a adăuga dispozitivul la contul aplicației EZVIZ.

**D** Dacă dispozitivul afișează "Conexiune eșuată", urmați pașii de mai jos:

1. Apăsați și mențineți apăsat butonul RESET timp de 4 secunde pentru a reseta dispozitivul și așteptați până când auziți indicativul vocal "Înregistrarea platformei a reușit", apoi repetați pașii de mai sus pentru a adăuga dispozitivul la contul de aplicație EZVIZ.

2. Dacă dispozitivul afișează în continuare "Conexiune eșuată", atingeți "Încercați configurarea APN" în interfața aplicației și urmați wizard-ul aplicației pentru a finaliza configurarea APN.

Pentru informații privind APN, contactați operatorul dvs. de telefonie mobilă.

# **Instalarea camerei**

## **1. Locul de instalare**

Alegeți o locație cu un câmp vizual clar, fără blocaje și cu un semnal wireless bun către cameră. Vă rugăm să rețineți următoarele sfaturi:

- Asiguraţi-vă că peretele este suficient de puternic pentru a rezista de trei ori greutatea camerei.
- Înălţimea recomandată pentru montare: 10,0 ft (3 m);
- $\cdot$  Distanta de detectare: 6,5-32,8 ft (2-10 m).
- Asiguraţi-vă că traficul lateral traversează câmpul vizual al camerei. Senzorul de mişcare al camerei este mult mai sensibil la mişcarea laterală în câmpul său vizual decât la mişcarea directă spre sau departe de cameră.

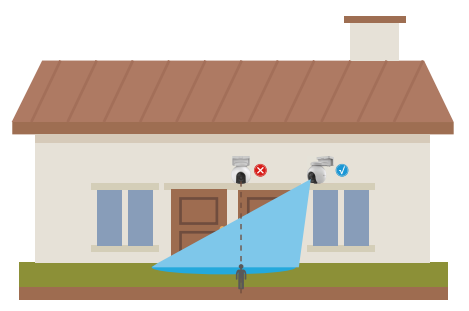

Limitată de tehnologia de detectare PIR, camera poate să nu detecteze mişcarea atunci când temperatura mediului este aproape de temperatura corpului uman sau cineva se apropie de senzorul PIR pe verticală.

Este recomandat să setați sensibilitatea de detecție în aplicația EZVIZ atunci când selectați locația. Astfel, puteți verifica dacă miscarea poate fi detectată în poziția camerei și puteți regla sensibilitatea în funcție de dimensiunea și distanța obiectului detectat.

<span id="page-7-0"></span>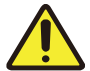

#### **Note importante privind reducerea numărului de alarme:**

- •Nu instalaţi camera în condiţii de lumină puternică, cum ar fi soare, lămpi cu lumină puternică etc.
- •Nu aşezaţi camera în apropierea unui orificiu de evacuare, cum ar fi orificiile de ventilaţie ale aparatului de aer conditionat, orificiile de evacuare ale umidificatorului, orificiile de transfer al căldurii ale proiectoarelor etc.
- •Nu instalaţi camera în locuri cu vânt puternic.
- •Nu instalaţi camera în faţa unei oglinzi.
- •Pentru a evita interferenţele wireless, instalaţi camera la cel puţin 1 metru distanţă de orice dispozitive wireless, inclusiv routere Wi-Fi şi telefoane.

## **2. Instalarea cardul Micro SD (opţional)**

- Îndepărtaţi capacul de pe cameră.
- Introduceţi un card Micro SD (vândut separat) în slotul pentru card, aşa cum se arată în figura de mai jos.
- Puneti capacul la loc.

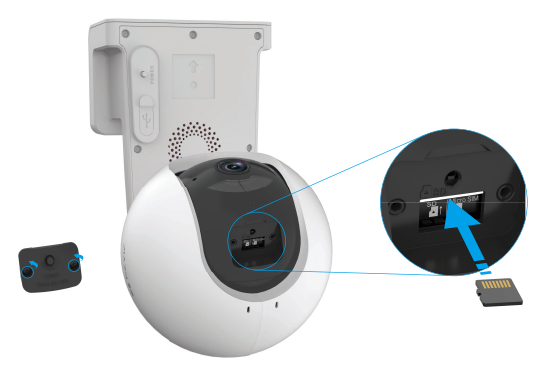

După instalarea cardului Micro SD, trebuie să iniţializaţi cardul în aplicaţia EZVIZ înainte de a-l utiliza.

- În aplicaţia EZVIZ, atingeţi **Lista de înregistrări** din interfaţa Setări dispozitiv, pentru a verifica starea cardului SD.
- Dacă starea cardului de memorie se afişează ca **Neiniţializat**, atingeţi uşor pentru a-l iniţializa.

Starea se va schimba apoi în **Normal** şi poate stoca videoclipuri.

## **3. Paşi de instalare**

Camera poate fi montată pe perete şi pe tavan.

#### **Instalare pe tavan/perete**

1. Vă rugăm să separaţi mai întâi baza de montare şi camera.

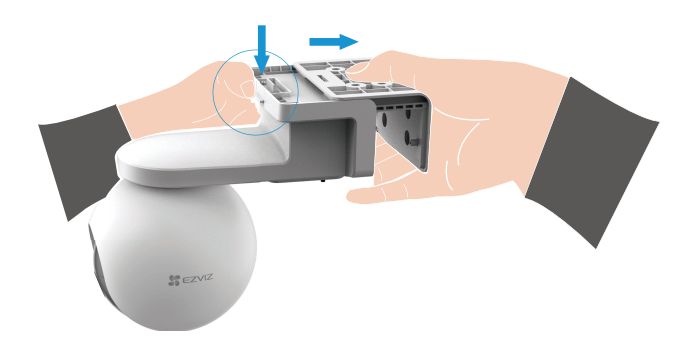

- 2. Îndepărtaţi folia protectoare de pe obiectiv.
- 3. Asezati sablonul de găurire pe o suprafață curață și plană.
- 4. (Numai pentru pereţi de ciment) Faceţi găuri pentru şuruburi conform şablonului şi introduceţi suporturile.
- 5. Folosiţi şuruburi pentru a fixa baza de montare conform şablonului.
- 6. Montaţi camera pe baza de montare.

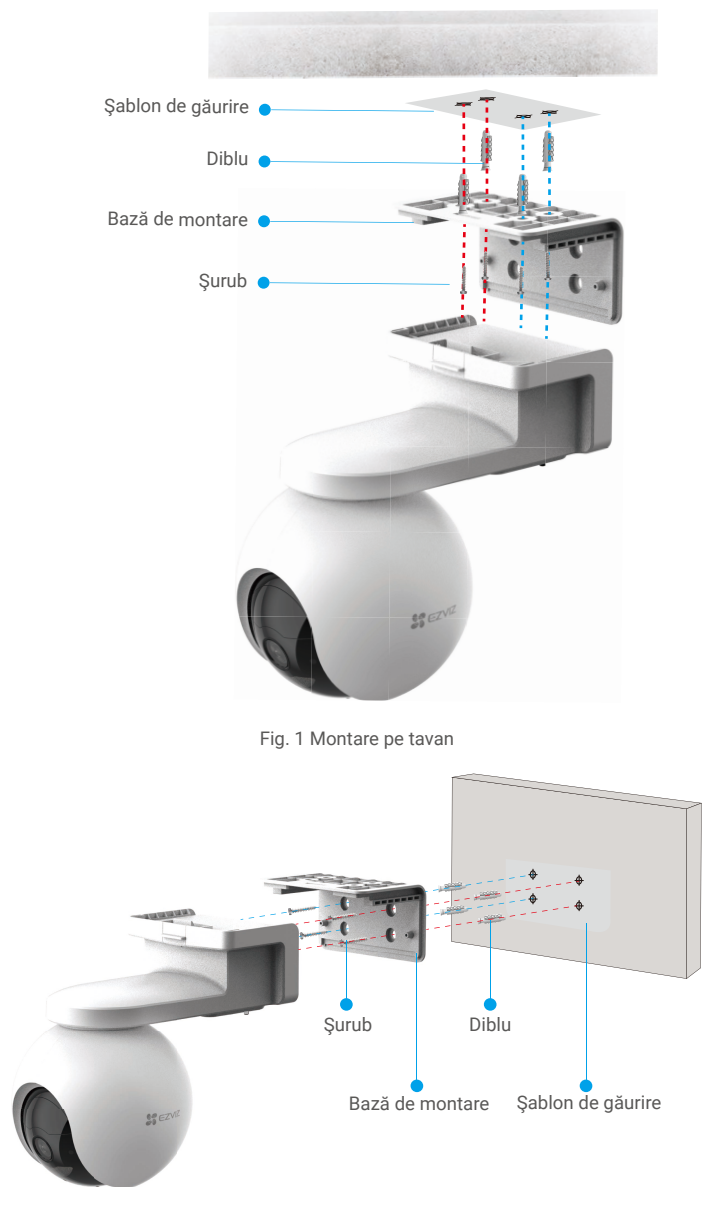

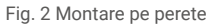

7

# <span id="page-9-0"></span>**Vizualizarea dispozitivului**

Interfaţa aplicaţiei poate fi diferită din cauza actualizării versiunii, iar interfaţa aplicaţiei pe care aţi instalat-o pe telefon va prevala.

### **1. Vizualizare live**

Atunci când lansați aplicația EZVIZ, afișajele paginii dispozitivului sunt prezentate mai jos.

Puteţi să vizualizaţi şi să ascultaţi un flux live, să faceţi instantanee, să înregistraţi videoclipuri şi să alegeţi definiţia videoclipului după cum este necesar.

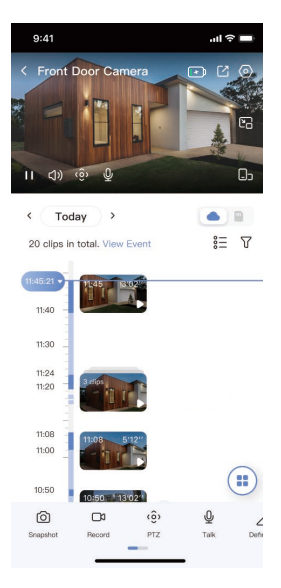

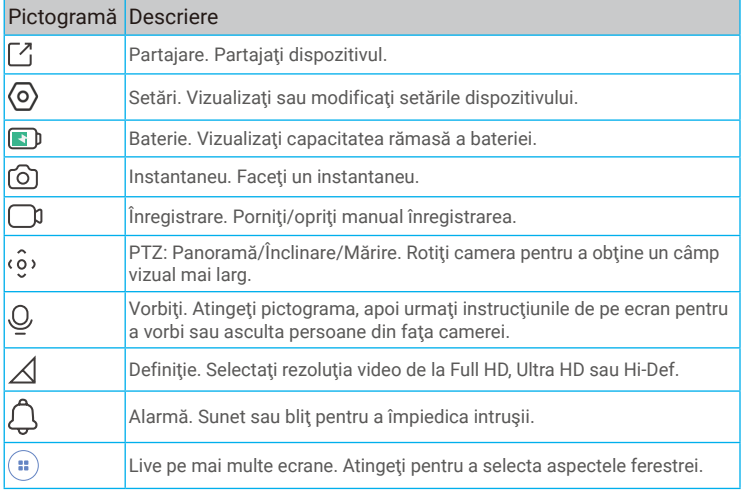

Glisați spre stânga și spre dreapta pe ecran pentru a vedea mai multe pictograme.

# <span id="page-10-0"></span>**2. Setări**

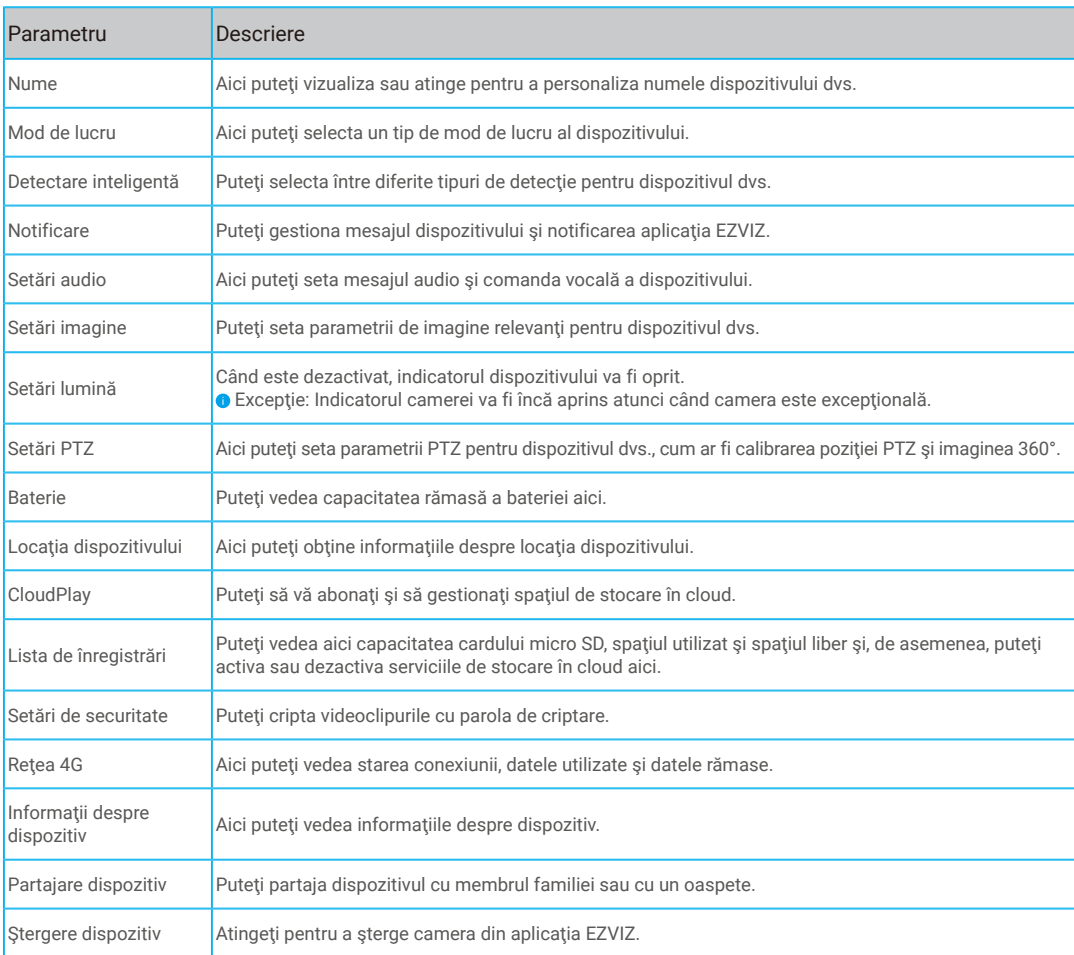

# <span id="page-11-0"></span>**EZVIZ Connect**

# **1. Utilizarea Amazon Alexa**

Aceste instrucțiuni vă vor permite să controlați dispozitivele EZVIZ cu Amazon Alexa. Dacă întâmpinați dificultăți în timpul procesului, vă rugăm să consultați Remedierea defectiunilor.

### **Înainte de a începe, asiguraţi-vă că:**

- 1. Dispozitivele EZVIZ sunt conectate la aplicația EZVIZ.
- 2. În aplicația EZVIZ, dezactivați "Criptare video" și activați "Audio" din pagina Setări dispozitiv.
- 3. Aveţi un dispozitiv compatibil cu Alexa (de exemplu, Echo Spot, Echo-Show, All-New Echo-Show, Fire TV (toate generaţiile), Fire TV stick (numai a doua generaţie) sau televizoare inteligente Fire TV Edition).
- 4. Aplicația Amazon Alexa este deja instalată pe dispozitivul dvs. inteligent și ați creat un cont.

### **Pentru a controla dispozitivele EZVIZ cu Amazon Alexa:**

- 1. Deschideți aplicația Alexa și selectați "Abilități și jocuri" din meniu.
- 2. Pe ecranul Abilități și jocuri, căutați "EZVIZ" și veți găsi abilități "EZVIZ".
- 3. Selectaţi abilităţile dispozitivului EZVIZ, apoi atingeţi **ACTIVAŢI PENTRU A UTILIZA**.
- 4. Introduceţi numele de utilizator şi parola EZVIZ şi apăsaţi **Conectare**.
- 5. Atingeţi butonul **Autorizare** pentru a autoriza Alexa să vă acceseze contul EZVIZ, astfel încât Alexa să poată controla dispozitivele EZVIZ.
- 6. Veţi vedea "EZVIZ a fost conectat cu succes", apoi apăsaţi **DESCOPERĂ DISPOZITIVE** pentru a permite Alexa să descopere toate dispozitivele EZVIZ.
- 7. Reveniți la meniul aplicației Alexa și selectați "Dispozitive", iar sub dispozitive veți vedea toate dispozitivele EZVIZ.

### **Comandă vocală**

Descoperiți un nou dispozitiv inteligent prin meniul "Smart Home" din aplicația Alexa sau Funcția de control vocal Alexa. Odată ce dispozitivul este găsit, îl puteţi controla cu vocea. Rostiţi comenzi simple pentru Alexa.

Numele dispozitivului, de exemplu: "arată camera xxxx," poate fi modificat în aplicația EZVIZ. De fiecare dată când schimbați numele dispozitivului, va trebui să descoperiţi din nou dispozitivul pentru a actualiza numele.

### **Remedierea defecţiunilor**

#### Ce trebuie să fac dacă Alexa nu reuşeşte să descopere dispozitivul meu?

Verificaţi dacă există probleme de conectare la Internet.

Încercați să reporniți dispozitivul inteligent și să redescoperiți dispozitivul pe Alexa.

#### De ce starea dispozitivului este "Offline" pe Alexa?

Este posibil ca dispozitivul să fi fost deconectat de la reţea. Reporniţi dispozitivul inteligent şi redescoperiţi-l pe Alexa. Verificaţi dacă routerul este conectat la Internet şi încercaţi din nou.

Pentru detalii despre tările în care Amazon Alexa este disponibil, consultati site-ul oficial al Amazon Alexa.

## <span id="page-12-0"></span>**2. Utilizarea Google Assistant**

Cu ajutorul Google Assistant, puteți activa dispozitivul EZVIZ și puteți viziona în direct prin intermediul comenzilor vocale Google Assistant.

### **Sunt necesare următoarele dispozitive şi aplicaţii:**

- 1. O aplicaţie EZVIZ funcţională.
- 2. În aplicația EZVIZ, dezactivați "Criptare video" și activați "Audio" din pagina Setări dispozitiv.
- 3. Un televizor cu Chromecast functional care se conectează la acesta.
- 4. Aplicaţia Google Assistant de pe telefon.

### **Pentru a începe, urmaţi paşii de mai jos:**

- 1. Configuraţi dispozitivul EZVIZ şi asiguraţi-vă că acesta funcţionează corect în aplicaţie.
- 2. Descărcați aplicația Google Home din App Store sau Google Play Store ™ și conectați-vă la contul dvs. Google.
- 3. În ecranul Myhome, atingeți "+" din colțul din stânga sus și selectați "Configurare dispozitiv" din lista de meniu pentru a accesa interfaţa Configurare.
- 4. Apăsați **Funcționează cu Google**, și căutați "EZVIZ", unde veți găsi abilități "EZVIZ".
- 5. Introduceţi numele de utilizator şi parola EZVIZ şi apăsaţi **Conectare**.
- 6. Atingeţi butonul **Autorizare** pentru a autoriza Google să vă acceseze contul EZVIZ, astfel încât Google să poată controla dispozitivele EZVIZ.
- 7. Atingeţi **Revenire la aplicaţie**.
- 8. Urmaţi paşii de mai sus pentru a finaliza autorizarea. Când sincronizarea este finalizată, serviciul EZVIZ va fi enumerat în lista dvs. de servicii. Pentru a vedea o listă de dispozitive compatibile în contul dvs. EZVIZ, atingeți pictograma de serviciu EZVIZ.
- 9. Acum încercaţi câteva comenzi. Utilizaţi numele camerei pe care aţi creat-o atunci când configuraţi sistemul.

Utilizatorii pot gestiona dispozitivele ca o singură entitate sau într-un grup. Adăugarea de dispozitive într-o cameră permite utilizatorilor să controleze simultan un grup de dispozitive utilizând o singură comandă.

Consultați linkul pentru mai multe informații:

https://support.google.com/googlehome/answer/7029485?co=GENIE.Platform%3DAndroid&hl=en

# <span id="page-13-0"></span>**ÎNTREBĂRI FRECVENTE**

- **Î: Dacă camera este offline în aplicaţie, înregistrarea video va continua?**
- R: Dacă camera este pornită, dar deconectată de la internet, înregistrarea locală va continua, dar înregistrarea în cloud se va opri. Dacă camera este oprită, ambele înregistrări video se vor opri.
- **Î: De ce se declanşează alarma atunci când nu este nimeni în imagine?**
- R: Încercați să setați sensibilitatea alarmei mai mică. Vă rugăm să rețineți că vehiculul și animalele sunt, de asemenea, sursă de declansare.
- **Î: Cum deblochez codul PIN pentru SIM al cartelei mele Micro SIM?**
- R: Majoritatea codurilor PIN pentru SIM pot fi configurate pentru a fi deblocate pe telefon, după cum urmează:

•Pentru sistemul IOS:

- 1. Introduceţi cartela Micro SIM.
- 2. Pe telefon, accesați Setări > Conexiune celulară > PIN pentru SIM.
- 3. Sub PIN pentru SIM, atingeti pentru a dezactiva "PIN pentru SIM" prin introducerea codului PIN.

•Pentru sistemul Android:

- 1. Introduceti cartela Micro SIM.
- 2. Pe telefon, accesaţi Setări > Securitate > Mai multe setări > Configuraţi blocarea SIM-ului.
- 3. Sub Configuraţi blocarea SIM-ului, apăsaţi pentru a dezactiva "Blocați card SIM" prin introducerea codului PIN.

În cazul în care codul PIN pentru SIM nu poate fi deblocat sau nu e valid, vă rugăm să contactaţi operatorul.

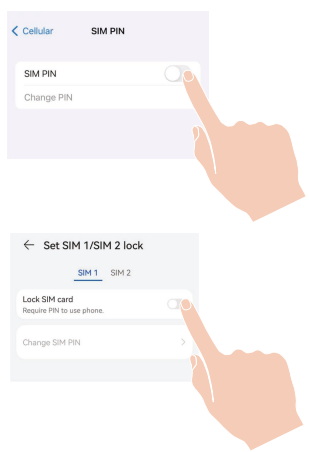

- Î: Dacă camera este offline în aplica ie și am încercat deja să resetez dispozitivul, dar camera rămâne offline, ce trebuie să **fac pentru a rezolva această problemă?**
- R: În primul rând, confirmați că a fost inserată o cartelă Micro SIM valabilă în cameră. Dacă nu, introduceți o cartelă Micro SIM valabilă și porniți camera.

Dacă a fost inserată o cartelă Micro SIM valabilă și camera rămâne offline, procedați astfel:

Accesați interfața aplicației, apăsați "Setări dispozitiv->Setări de rețea APN", apoi urmați ghidul aplicației pentru a finaliza configurarea rețelei.

Sau accesați interfața aplicației, apăsați "Aflați mai multe"->"reconfigurați rețeaua", apoi urmați ghidul aplicației pentru a finaliza configurarea rețelei.

Pentru informații suplimentare despre dispozitiv, vă rugăm să consultați www.ezviz.com/eu.

# <span id="page-14-0"></span>**Iniţiative privind utilizarea produselor video**

Vă multumim pentru alegerea produselor EZVIZ.

Tehnologia afectează fiecare aspect al vieţii noastre. În calitate de companie high-tech, suntem tot mai constienți de rolul pe care tehnologia îl joacă în îmbunătățirea eficienței afacerilor și a calității vieții, totodată însă și de prejudiciile potențiale ale utilizării sale incorecte. De exemplu, produsele video pot înregistra imagini reale, integrale şi clare. Acest lucru aduce o valoare ridicată în ceea ce priveşte analiza retrospectivă şi păstrarea faptelor petrecute în timp real. Totuşi, poate avea drept consecință, de asemenea, încălcarea drepturilor și intereselor legitime ale unei părți terțe în cazul distribuirii, utilizării și/sau procesării neadecvate a datelor video. Fiind adeptă a filozofiei "Tehnologia în slujba binelui", EZVIZ face apel la fiecare utilizator final al tehnologiei şi produselor video să respecte toate legile și normele aplicabile, precum și uzanțele etice, cu scopul de a crea împreună o comunitate mai bună.

Vă rugăm să citiți cu atenție următoarele inițiative:

1. Toţi avem aşteptări rezonabile cu privire la viaţa privată, iar instalarea produselor video nu ar trebui să fie în contradicție cu aceste asteptări rezonabile. Prin urmare, se va emite un comunicat de avertizare într-o manieră rezonabilă și eficientă, care va clarifica nivelul monitorizării atunci când se instalează produse video în spatii publice. Pentru spatiile care nu sunt publice, vor fi evaluate drepturile și interesele unei terțe părți la instalarea produselor video, incluzând, dar fără a se limita la acestea, instalarea produselor video numai după obținerea consimțământului părților interesate și dezinstalarea produselor video cu vizibilitate ridicată.

2. Scopul produselor video este acela de a înregistra activități reale într-un anumit interval de timp, într-un anumit spaţiu şi în anumite condiţii. Prin urmare, toţi utilizatorii îşi vor defini mai întâi într-o manieră rezonabilă drepturile în respectivul domeniu specific, pentru a evita încălcarea drepturilor unei terte părți la propriile imagini și la viață privată sau a altor drepturi legitime.

3. În timpul utilizării produselor video se vor genera în mod continuu date de tip imagine video obţinute din scene reale, inclusiv o cantitate mare de date biologice (precum imagini faciale), datele putând fi utilizate în continuare sau reprocesate. Produsele video în sine nu pot distinge între bine şi rău în sensul utilizării datelor, doar pe baza imaginilor capturate de produsele video. Rezultatul utilizării datelor depinde de metoda de utilizare şi de scopul în care acestea sunt utilizate de către operatorii de date. Prin urmare, operatorii de date nu numai că vor respecta toate legile şi normele aplicabile și alte cerințe normative, însă, de asemenea, vor respecta normele internaționale, regulile de conduită socială, bunele moravuri, practicile comune și alte cerințe neobligatorii, precum și dreptul la viaţa privată, dreptul asupra propriilor imagini şi alte drepturi şi interese.

4. Drepturile, valorile și alte cerințe ale diferitelor părți interesate trebuie luate întotdeauna în considerare la procesarea datelor video care sunt generate în mod continuu de produsele video. În acest sens, securitatea produselor și securitatea datelor sunt extrem de importante. Prin urmare, toti utilizatorii finali și operatorii de date vor lua măsurile rezonabile necesare pentru a asigura securitatea datelor și pentru a evita scurgerile de date, dezvăluirea și utilizarea neadecvată a datelor, incluzând, dar fără a se limita la acestea, configurarea controlului accesului, alegerea unui mediu de reţea adecvat (internetul sau intranetul) la care produsele video sunt conectate, asigurând şi optimizând permanent securitatea reţelei.

5. Produsele video au contribuit într-o mare măsură la îmbunătățirea securități sociale pe glob și credem că aceste produse, de asemenea, vor juca un rol activ în numeroase aspecte ale vieţii sociale. Orice utilizare abuzivă a produselor video, care încalcă drepturile omului sau care conduc la activități ilegale contravine scopului iniţial al inovării tehnologice şi dezvoltării de produse. Prin urmare, fiecare utilizator va implementa un mecanism de evaluare şi urmărire a modului de utilizare a produsului lor pentru a asigura că fiecare produs este utilizat într-o manieră corespunzătoare şi rezonabilă şi cu bună credinţă.